# **WEBSITE COMPASS**

#### TIITORIAI

## Installing BitTorrent™ P2P Software

Using Internet Explorer 6 in Windows XP Home Edition

- STEP 1. With Internet Explorer open, go to "http://www.bittorrent.com."
- STEP 2. Click on the "Download BitTorrent" link on the right side of the BitTorrent home page.
- STEP 3. Click on the link for the "Latest Release" that's available for the Windows operating system.
- STEP 4. Click on the "Save" button in the "File Download Security Warning" window.
- STEP 5. Navigate to where you want to save the installer file in the "Save As" window and then click the "Save" button.
- STEP 6. Once the BitTorrent installer file has downloaded, click the "Close" button in the "Download complete" window to close it.
- STEP 7. Locate the installer file on your hard drive (where you saved it in Step 5) and double-click on its icon to run it.
- STEP 8. Select "English" as the Installer Language and then click "OK."
- STEP 9. Read the Warning from BitTorrent and click the "Next" button to continue.
- STEP 10. Select "Default Install" and then click the "Install" button.
- STEP 11. Click the "Finish" button in the "BitTorrent Setup Complete" window. A shortcut to open BitTorrent will appear on your desktop. (If you leave the "Run BitTorrent" and "Visit http://search. bittorrent.com to search for torrents!" boxes checked, BitTorrent will open and you'll be directed to the BitTorrent home page in your browser window.)

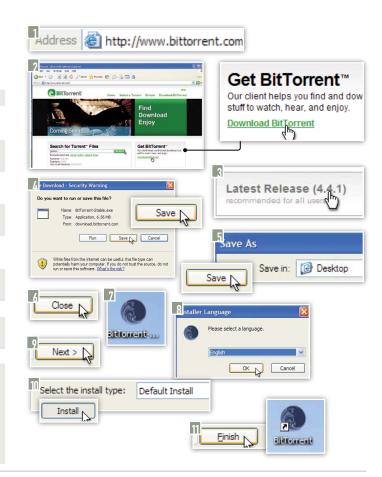

#### TUTORIAL

## Downloading a File with BitTorrent™

Using Internet Explorer 6 and BitTorrent in Windows XP Home Edition

- STEP 1. With BitTorrent open, type in a search term in the "Search for Torrents" field. Then press the "Enter" key on your keyboard.
- STEP 2. The search results will appear in your browser window. Find a file you want to download and click its "Download Torrent" link.
- STEP 3. BitTorrent will begin downloading the torrent. The download speed will depend on the size of the torrent, your Internet connection speed, and how many torrents you share with others.
- STEP 4. Once the file is downloaded, scan it with virus protection software to make sure it's okay to run.
- STEP 5. Double click on the file's icon to open it.
- STEP 6. If you want to customize BitTorrent's settings, click on "View" and then "Settings" in the menu bar. You can change the location where files are saved to your hard drive, make BitTorrent start up when Windows opens, etc.
- STEP 7. To exit BitTorrent, click on "File" in the menu bar and then select "Exit." For further information about BitTorrent, visit http://www.bittorrent.com/documentation.html.

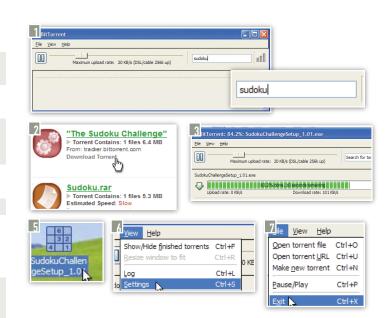